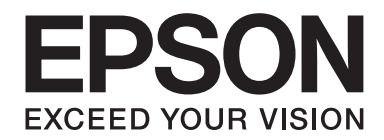

## **Epson Aculaser C3900 Series**

# **Instrukcja obsługi (Wersja skrócona)**

NPD4281-00 PL

## **Informacje o podręczniku**

Niniejszy podręcznik jest skróconą wersją Instrukcji obsługi.

W poniższej tabeli podano informacje o zawartości Instrukcji obsługi i częściach pochodzących z Instrukcji obsługi.

Aby zapoznać się z Instrukcją obsługi w innym języku, uruchom instalatora z Dysku z oprogramowaniem i wybierz żądany język.

## **Zawartość Instrukcji obsługi i części z niej pochodzące**

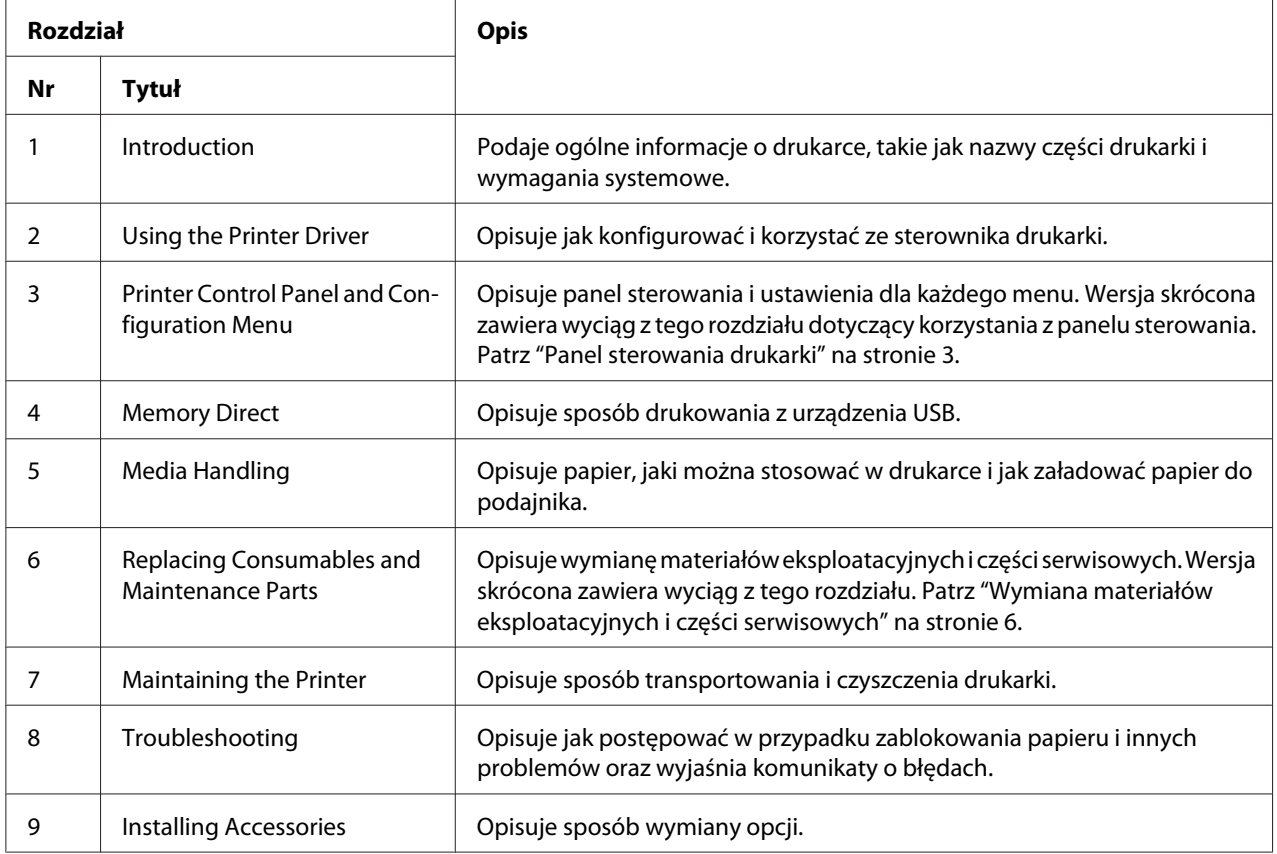

## <span id="page-2-0"></span>**Panel sterowania drukarki**

## **Panel sterowania**

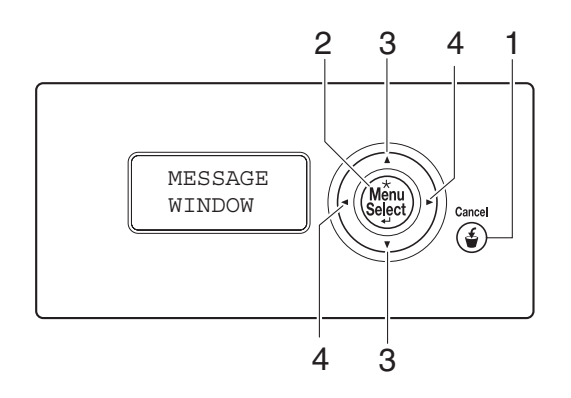

## **Wskaźniki i przyciski panelu sterowania**

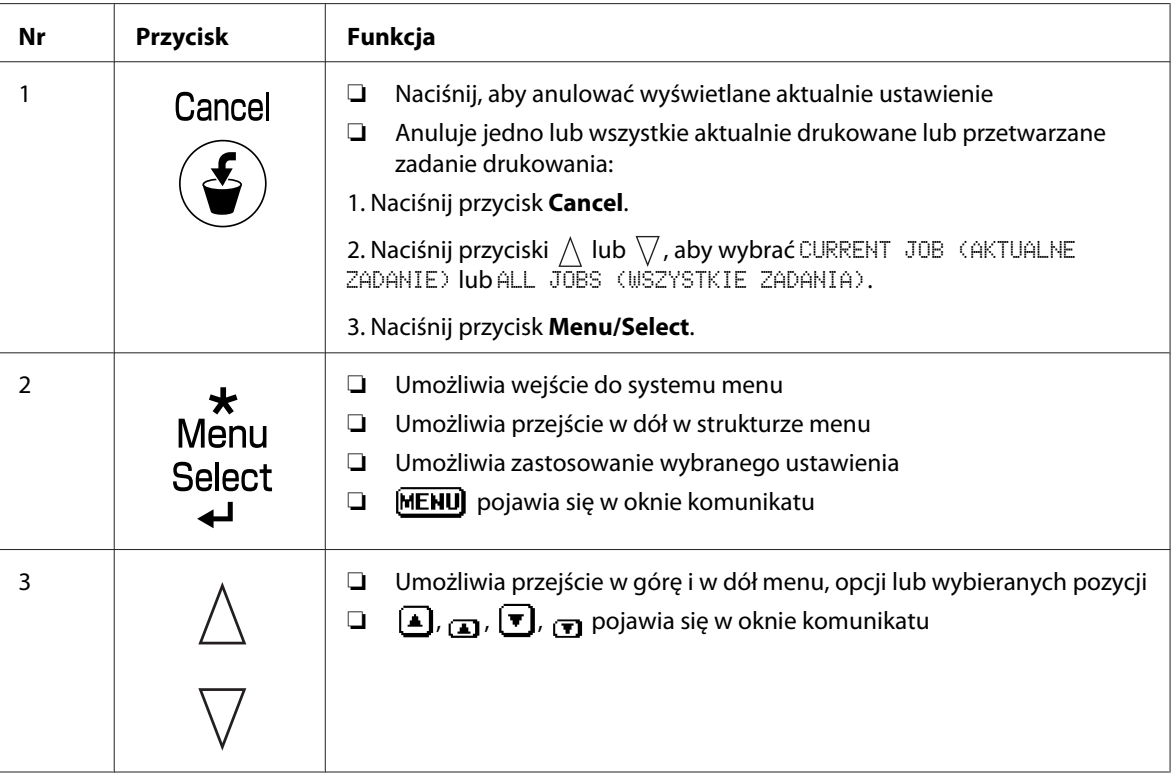

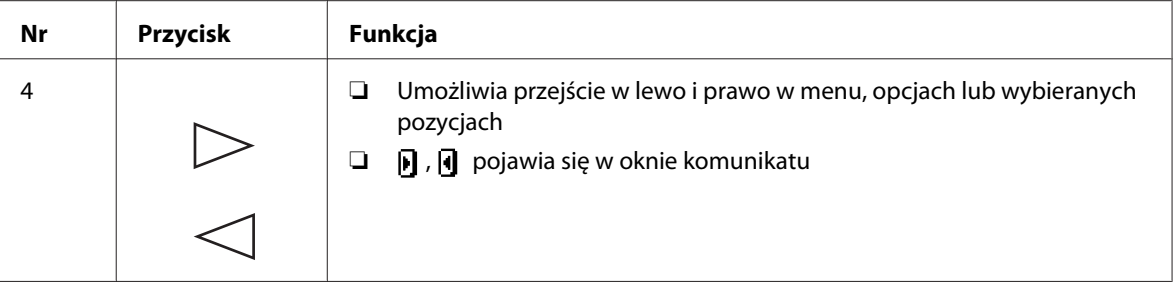

## **Okno komunikatu**

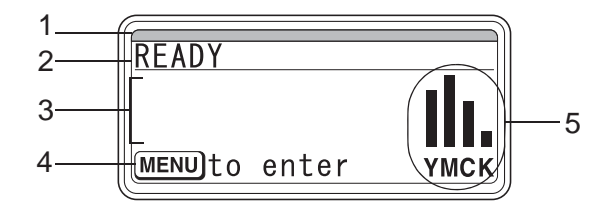

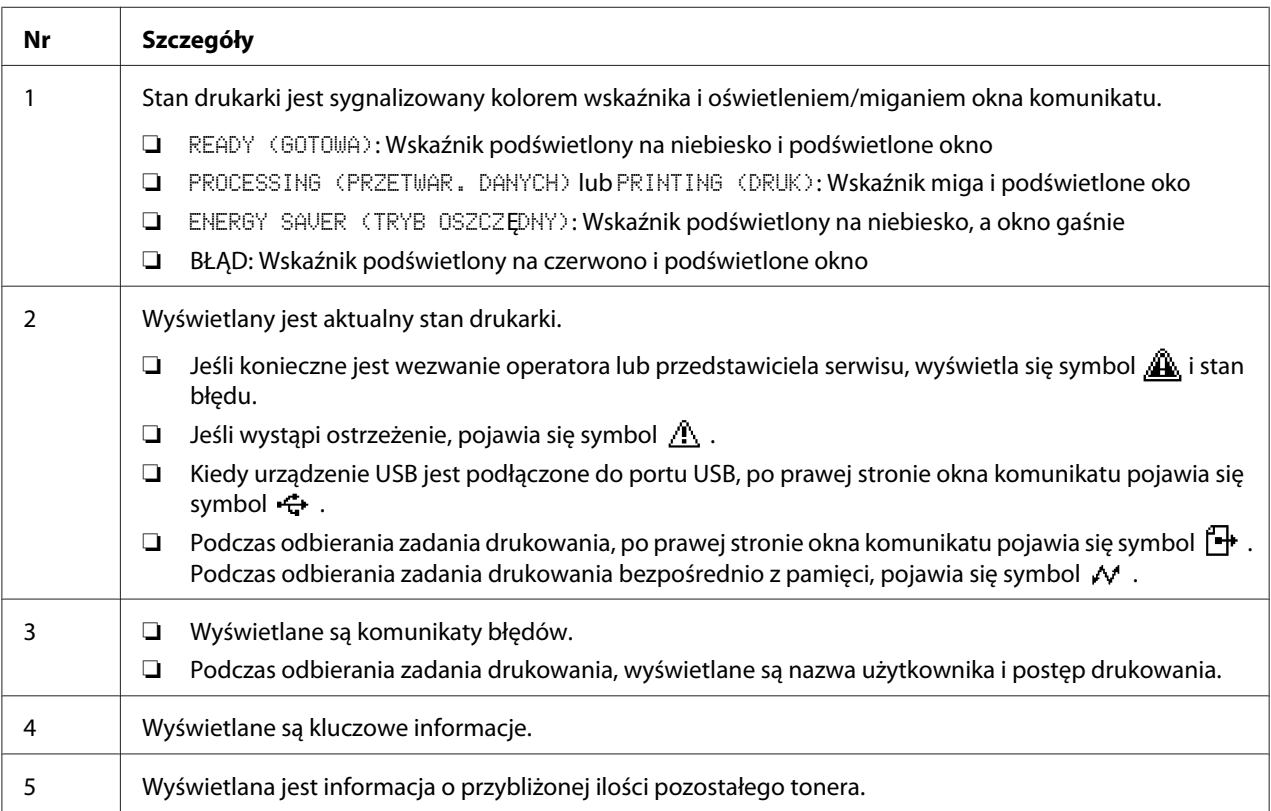

## **Ekrany Help (Pomoc)**

Ekrany pomocy pojawiają się kiedy po wystąpieniu błędu, na przykład po zablokowaniu nośnika, naciśnięty zostanie przycisk  $\nabla$ , w celu skorygowania błędu.

## **Omówienie menu konfiguracji**

## **PROOF/PRINT MENU (DRUK PRÓBNY)**

#### *Uwaga:*

*Menu to pojawia się tylko wtedy, gdy zainstalowany jest opcjonalny dysk twardy.*

Przy pomocy tego menu, można wydrukować lub usunąć zadania drukowania ustawione do zapisania na dysku twardym przy użyciu Zachowania zadania w zakładce Basic (Podstawowy) sterownika drukarki.

#### *Uwaga:*

*Jeśli* SYS DEFAULT MENU (WYJŚC. SYSTEM)*/*SECURITY (ZABEZPIECZENIE)*/*LOCK PANEL (BLOKOW. PULPITU) *jest ustawione na* ON (WŁĄCZONE)*, aby wyświetlić zawartość* PROOF/PRINT MENU (DRUK PRÓBNY) *konieczne jest wprowadzenie hasła.*

#### **Drukowanie zapisanego zadania**

- 1. Naciśnij przycisk **Menu/Select**.
- 2. Wybierz PROOF/PRINT MENU (DRUK PRÓBNY), a następnie naciśnij przycisk **Menu/Select**.
- 3. Wybierz żądaną nazwę użytkownika, a następnie naciśnij przycisk **Menu/Select**.
- 4. Wybierz żądaną nazwę zadania, a następnie naciśnij przycisk **Menu/Select**.
- 5. Wybierz PRINT (DRUKUJ), a następnie naciśnij przycisk **Menu/Select**.
- 6. Naciśnij przyciski  $\wedge$  i  $\nabla$ , aby określić liczbę kopii do wydrukowania.
- 7. Naciśnij przycisk **Menu/Select**.

Rozpoczyna się drukowanie.

## <span id="page-5-0"></span>**Wymiana materiałów eksploatacyjnych i części serwisowych**

- ❏ Nieprzestrzeganie instrukcji przedstawionych w niniejszym podręczniku może spowodować unieważnienie gwarancji.
- ❏ Jeśli pojawi się komunikat o błędzie (REPLACE TONER (WYMIEŃ TONER), FUSER UNIT (URZĄDZ.UTRWAL.) END OF LIFE (SKOŃCZ. SIĘ Ż.), etc.), wydrukuj stronę konfiguracji, a następnie sprawdź stan pozostałych materiałów eksploatacyjnych.

#### **Kasety z tonerem**

Drukarka korzysta z czterech kaset z tonerem: czarnym, żółtym, purpurowym i błękitnym. Z kasetami z tonerem należy postępować ostrożnie, aby uniknąć wysypania tonera do drukarki lub na siebie.

#### *Uwaga:*

- ❏ *Wymieniając kasety z tonerem należy instalować tylko nowe kasety. Jeśli zainstalowana zostanie używana kaseta z tonerem, pokazywana ilość pozostałego tonera może być nieprawidłowa.*
- ❏ *Nie otwieraj kasety z tonerem jeśli nie jest to konieczne. Jeśli toner rozsypie się, unikaj wdychania go i nie dopuszczaj do kontaktu ze skórą.*
- ❏ *Jeśli toner dostanie się na ręce lub ubranie, natychmiast przemyj je wodą z mydłem.*
- ❏ *Jeśli toner dostał się do dróg oddechowych, wyjdź na świeże powietrze i dokładnie przepłucz gardło dużą ilością wody. Jeśli wystąpi kaszel, zgłoś się do lekarza.*
- ❏ *Jeśli toner dostanie się do oczu, natychmiast przepłucz je dużą ilością wody przez co najmniej 15 minut. Jeśli podrażnienie będzie utrzymywało się, zgłoś się do lekarza.*
- ❏ *Jeśli toner dostanie się do ust, przepłucz je dokładnie, a następnie wypij 1 lub 2 szklanki wody. Jeśli będzie to konieczne, zgłoś się do lekarza.*
- ❏ *Kasety z tonerem należy przechowywać w miejscu niedostępnym dla dzieci.*

#### *Uwaga:*

*Stosowanie nieoryginalnych kaset z tonerem może spowodować niestabilne działanie urządzenia. Ponadto, uszkodzenia spowodowane stosowaniem nieoryginalnych kaset z tonerem nie są objęte gwarancją, nawet jeśli wystąpią w okresie jej obowiązywania. (Mimo że stosowanie nieoryginalnych kaset z tonerem nie zawsze musi spowodować uszkodzenie drukarki, usilnie zalecamy stosowanie oryginalnych kaset z tonerem.)*

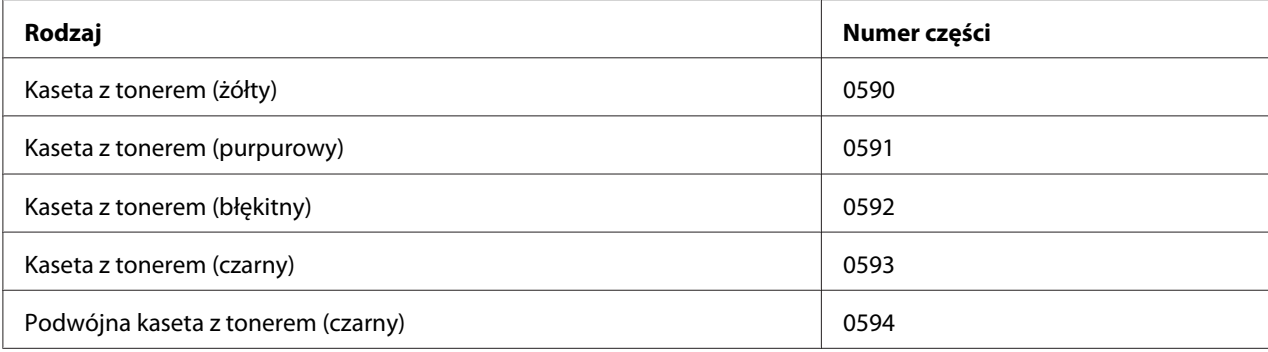

#### *Uwaga:*

*Dla zapewnienia optymalnej jakości wydruku i wydajności należy używać wyłącznie odpowiedniego RODZAJU, oryginalnych kaset z tonerem Epson.*

Kasety z tonerem przechowuj:

- ❏ W oryginalnych opakowaniach do czasu ich instalacji.
- ❏ W chłodnym, suchym miejscu, z dala od światła słonecznego (ze względu na nagrzewanie).

Maksymalna temperatura przechowywania wynosi 35 ˚C, a maksymalna wilgotność przechowywania 85% (bez skraplania). Jeśli kasety z tonerem zostaną przeniesione z chłodnego miejsca do ciepłego, wilgotnego pomieszczenia, może w nich skraplać się wilgoć i obniżyć jakość wydruku. Przed instalacją, pozostaw toner na około godzinę, aby dostosował się do warunków otoczenia.

❏ Podczas przenoszenia i przechowywania trzymaj kasety w pozycji poziomej.

Nie stawiaj kaset do góry nogami; toner znajdujący się w kasecie może się zlepić lub nierównomiernie rozmieścić.

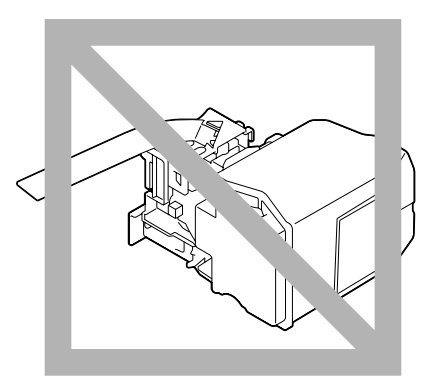

❏ Nie narażaj kaset na działanie zasolonego powietrza lub gazów korozyjnych, takich jak aerozole.

## **Wymiana kasety z tonerem**

#### *Uwaga:*

*Wymieniając kasetę z tonerem, uważaj aby nie wysypać tonera. Jeśli wysypiesz toner natychmiast zetrzyj go miękką, suchą szmatką.*

Jeśli TONER LOW (KOŃCZY SIĘ T.) w SYS DEFAULT MENU (WYJŚC. SYSTEM)/ENABLE WARNING (UDOSTĘPNIJ OSTRZ.) jest ustawiony na ON (WŁĄCZONE), komunikat TONER LOW X (KOŃCZY SIĘ T. X) (gdzie "X". oznacza kolor tonera) pojawi się kiedy kaseta z tonerem będzie prawie pusta. Aby wymienić kasetę z tonerem, postępuj zgodnie z opisanymi poniżej krokami.

#### *Uwaga:*

*Jeśli* TONER LOW (KOŃCZY SIĘ T.) *w* SYS DEFAULT MENU (WYJŚC. SYSTEM)*/*ENABLE WARNING (UDOSTĘPNIJ OSTRZ.) *jest ustawiony na* OFF (WYŁĄCZONE)*, wymianę wskazanej kasety z tonerem zaleca się w chwili, gdy pojawi się komunikat* REPLACE TONER X (WYMIEŃ TONER X)*.*

1. Otwórz przednią pokrywę drukarki.

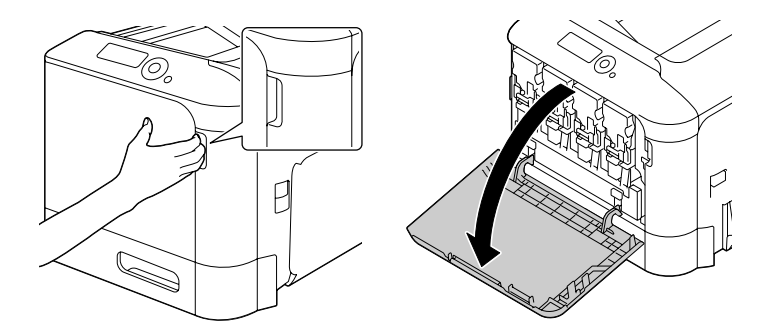

2. Pociągnij przednią dźwignię kasety ze wskazanym kolorem tonera w lewo.

Procedura wymiany kaset z tonerem jest taka sama dla wszystkich kolorów (żółty: Y, purpurowy: M, błękitny: C i czarny: K). Poniższe instrukcje przedstawiają procedurę wymiany kasety z tonerem (Y).

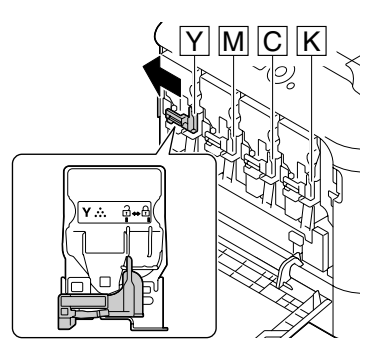

3. Chwyć uchwyt wymienianej kasety z tonerem i wyciągnij kasetę. Poniższe instrukcje przedstawiają procedurę wymiany kasety z tonerem (Y).

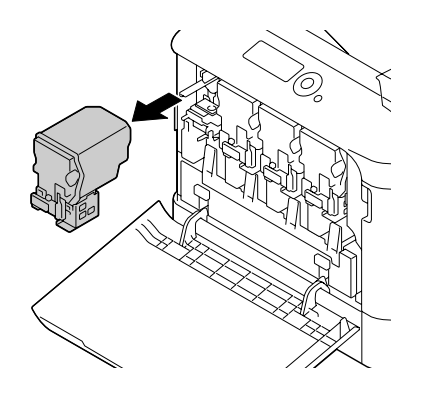

#### *Uwaga:*

*Zużytą kasetę z tonerem usuwaj zgodnie z lokalnymi przepisami. Nie spalaj kasety. Szczegóły, patrz ["Kasety z tonerem" na stronie 6](#page-5-0).*

4. Sprawdź kolor nowej kasety z tonerem, która ma być zainstalowana.

5. Wyjmij z opakowania kasetę z tonerem.

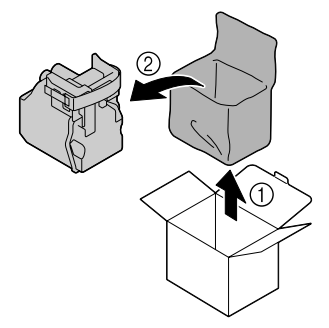

6. Potrząśnij kasetą, aby rozprowadzić toner.

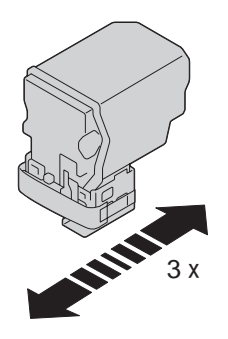

7. Oderwij ochronną taśmę z prawej strony kasety z tonerem.

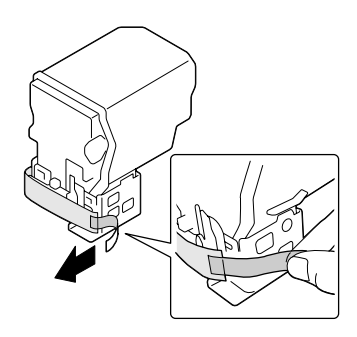

8. Sprawdź czy kaseta z tonerem ma ten sam kolor co miejsce na kasetę w drukarce, a następnie włóż kasetę z tonerem do drukarki.

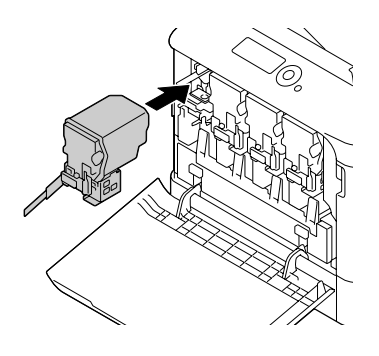

*Uwaga: Wsuń do końca kasetę z tonerem.*

9. Pociągnij dźwignię w prawo, aby zablokować na swoim miejscu.

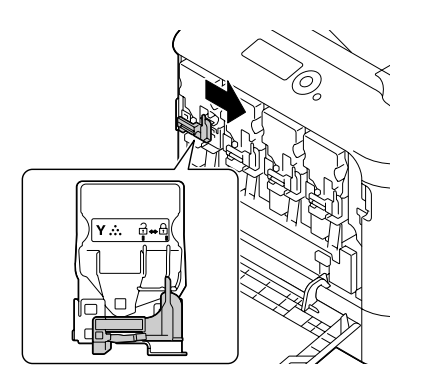

#### *Uwaga:*

- ❏ *Przednia dźwignia powinna powrócić do swojego oryginalnego położenia; w przeciwnym wypadku nie będzie można zamknąć przedniej pokrywy drukarki.*
- ❏ *Jeśli trudno jest operować dźwignią, wciśnij ją.*

10. Upewnij się, że kaseta z tonerem jest prawidłowo zainstalowana, a następnie oderwij ochronną taśmę.

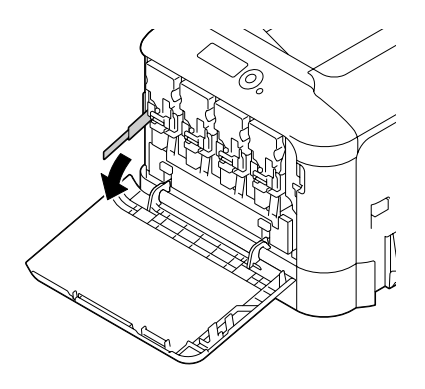

11. Zamknij przednią pokrywę.

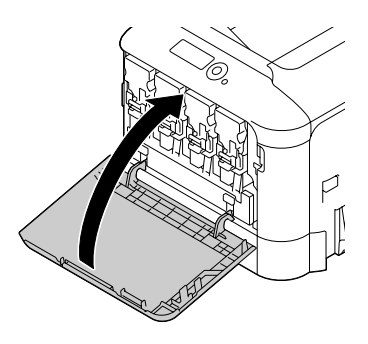

#### *Uwaga:*

*Zamykając przednią pokrywę, naciskaj na pokrywę w miejscu z małymi wypustkami.*

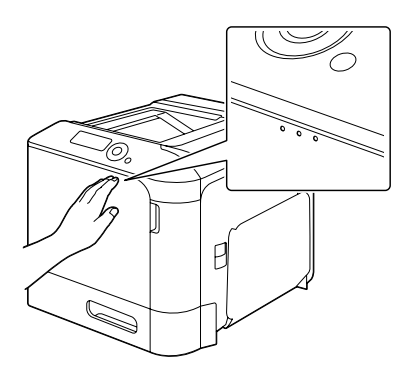

## **Wymiana modułu światłoprzewodzącego**

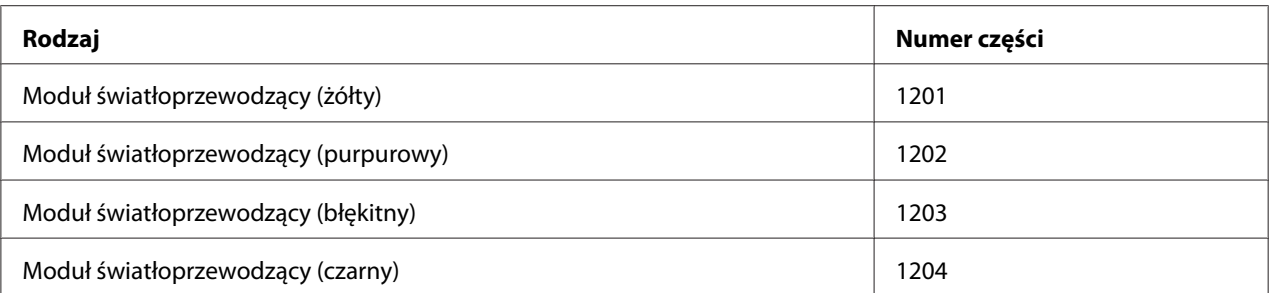

#### *Uwaga:*

*Nie dotykaj powierzchni bębna światłoczułego. Może to obniżyć jakość obrazu.*

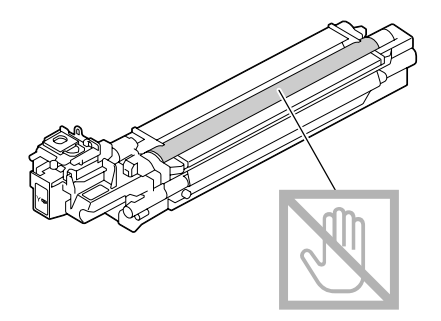

Jeśli P/U LOW (NIS.STAN P/U) w SYS DEFAULT MENU (WYJŚC. SYSTEM)/ENABLE WARNING (UDOSTĘPNIJ OSTRZ.) jest ustawiony na ON (WŁĄCZONE), komunikat P/U LOW X (NIS.STAN P/U X) (gdzie "X". oznacza kolor tonera) pojawi się kiedy moduł światłoprzewodzący będzie prawie pusty. Aby wymienić moduł światłoprzewodzący, postępuj zgodnie z opisanymi poniżej krokami.

#### *Uwaga:*

*Wymianę wskazanego modułu światłoprzewodzącego zaleca się w chwili kiedy pojawi się komunikat* P/U LIFE X (OKR.ŻYCIA P/U X)*.*

- 1. Sprawdź w oknie komunikatu, który moduł światłoprzewodzący należy wymienić.
- 2. Otwórz przednią pokrywę drukarki.

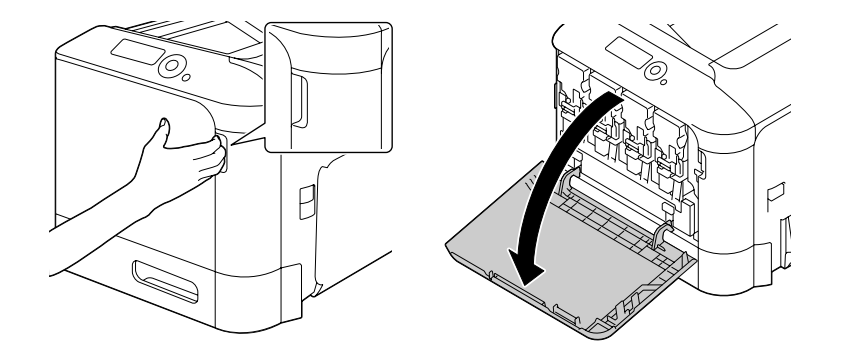

3. Pociągnij przednią dźwignię kasety ze wskazanym kolorem tonera w lewo.

Procedura wymiany modułu światłoprzewodzącego jest taka sama dla wszystkich kolorów (żółty: Y, purpurowy: M, błękitny: C i czarny: K). Poniższe instrukcje przedstawiają procedurę wymiany kasety z tonerem (K).

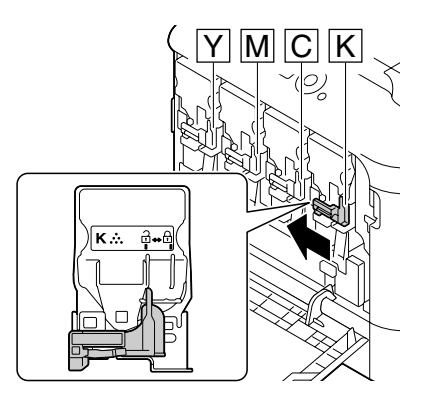

4. Chwyć uchwyt kasety z tonerem, która ma być usunięta i wyciągnij kasetę.

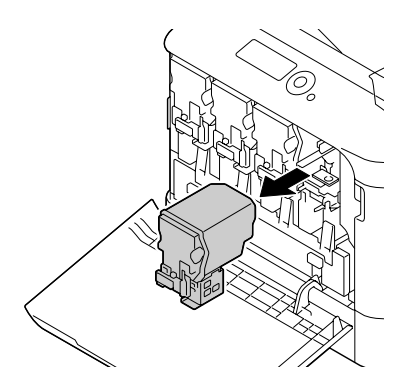

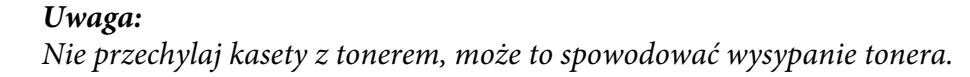

5. Pociągnij pojemnik na zużyty toner, aby go odblokować.

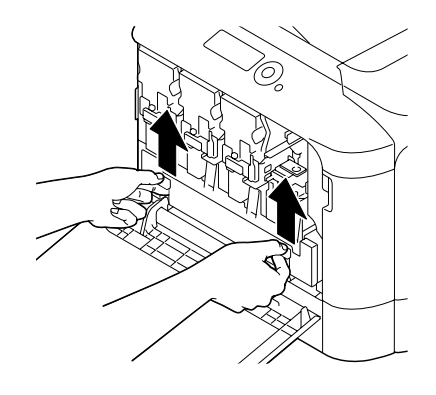

6. Chwyć lewy i prawy uchwyt pojemnika na zużyty toner, a nastęnie powoli wyciągnij pojemnik.

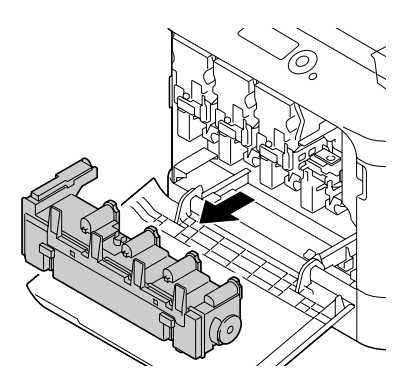

#### *Uwaga:*

*Nie przechylaj wyjętego pojemnika na zużyty toner, może to spowodować wysypanie tonera.*

7. Naciskając miejsce oznaczone "Push" (naciśnij) na module światłoprzewodzącym, który ma być wymieniony, wysuń całkowicie moduł z drukarki.

Poniższe instrukcje przedstawiają procedurę wymiany modułu światłoprzewodzącego (czarny).

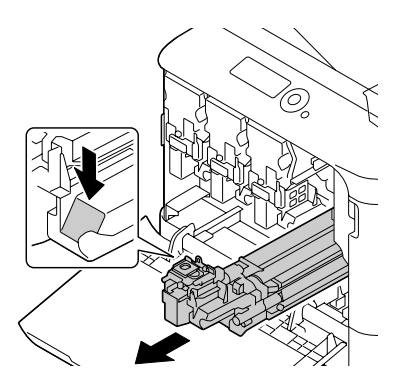

#### *Uwaga:*

*Zużyty moduł światłoprzewodzący usuń zgodnie z lokalnymi przepisami. Nie spalaj modułu światłoprzewodzącego.*

8. Sprawdź kolor nowego modułu światłoprzewodzącego, który ma być zainstalowany.

#### *Uwaga:*

*Aby nie dopuścić do rozsypanie tonera, pozostaw moduł światłoprzewodzący w torebce, aż do chwili przeprowadzenia kroku 7.*

9. Wyjmij z torebki moduł światłoprzewodzący.

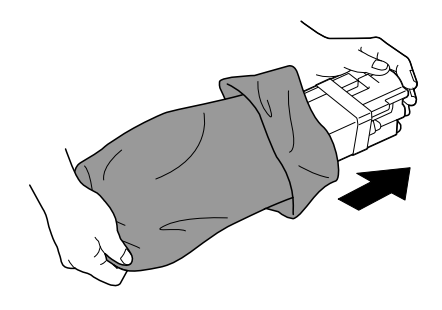

10. Przytrzymaj moduł światłoprzewodzący dwoma rękoma, a następnie potrząśnij nim dwa razy, jak pokazano na rysunku.

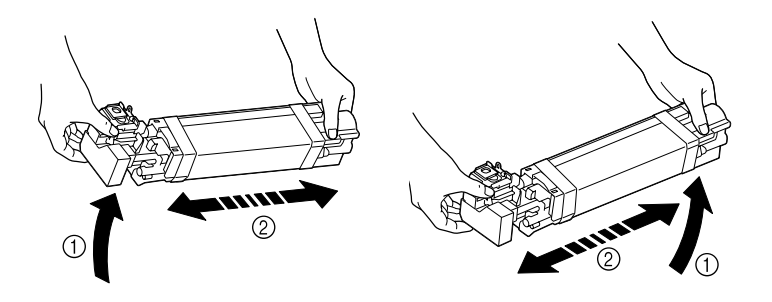

#### *Uwaga:*

*Nie chwytaj za spód torebki; w przeciwnym wypadku moduł światłoprzewodzący może ulec uszkodzeniu, co spowoduje obniżenie jakości wydruku.*

11. Usuń ochronną osłonę z modułu światłoprzewodzącego. Usuń z modułu wszystkie taśmy opakowujące.

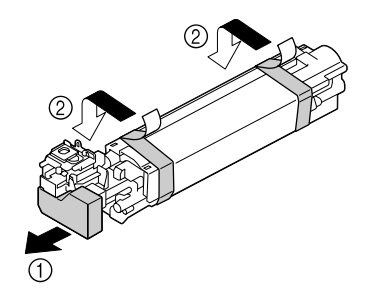

12. Usuń papier z modułu światłoprzewodzącego. Usuń ochronną osłonę z modułu światłoprzewodzącego.

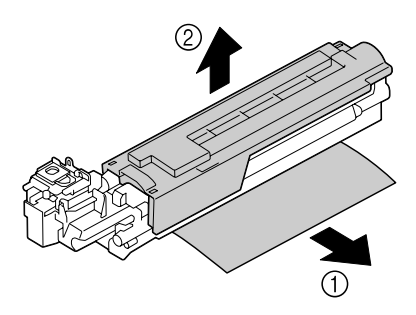

13. Sprawdź czy nowy moduł światłoprzewodzący, który ma być zainstalowany ma ten sam kolor co miejsce na moduł w drukarce, a następnie włóż moduł światłoprzewodzący do drukarki, tak aby zablokował się na miejscu.

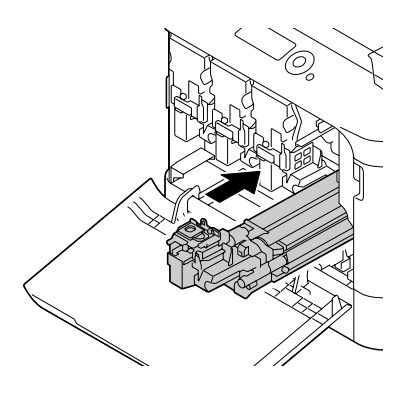

14. Dociśnij pojemnik na zużyty toner, aż zablokuje się na swoim miejscu.

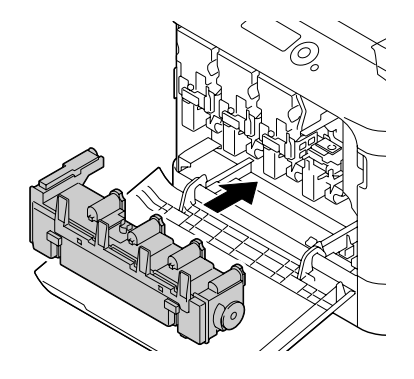

15. Sprawdź czy kaseta z tonerem ma ten sam kolor co miejsce na kasetę w drukarce, a następnie włóż kasetę z tonerem do drukarki.

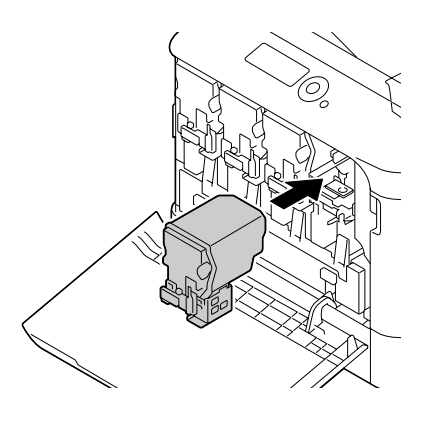

#### *Uwaga: Wsuń do końca kasetę z tonerem.*

16. Pociągnij dźwignię w prawo, aby zablokować na swoim miejscu.

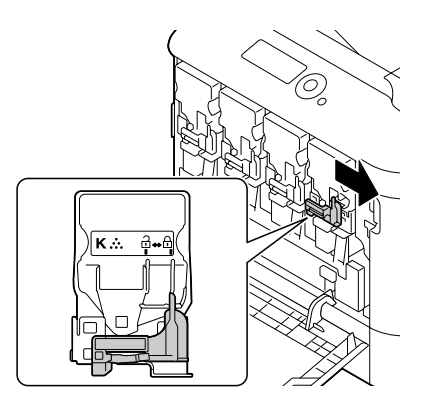

#### *Uwaga:*

- ❏ *Przednia dźwignia powinna powrócić do swojego oryginalnego położenia; w przeciwnym wypadku nie będzie można zamknąć przedniej pokrywy drukarki.*
- ❏ *Jeśli trudno jest operować dźwignią, wciśnij ją.*
- 17. Zamknij przednią pokrywę.

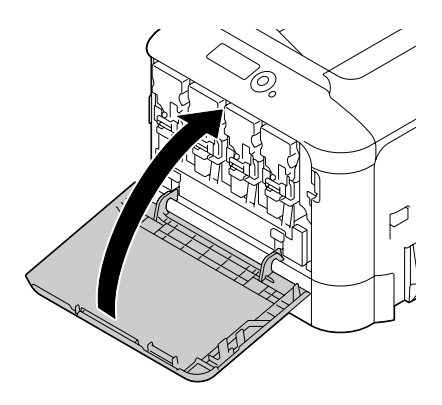

#### *Uwaga:*

*Zamykając przednią pokrywę, naciskaj na pokrywę w miejscu z małymi wypustkami.*

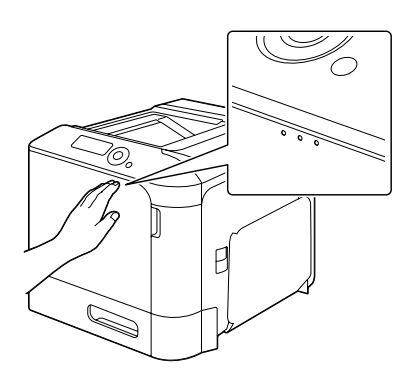

### **Wymiana pojemnika na zużyty toner**

Kiedy pojemnik na zużyty toner będzie pełny, w oknie komunikatu pojawi się komunikat WASTE TONER FULL (PEŁNY POJ.ZUŻ.T.)/REPLACE BOTTLE (WYMIEŃ POJ.). Drukarka zatrzyma się i nie uruchomi się dopóki nie zostanie wymieniony pojemnik na zużyty toner.

1. Otwórz przednią pokrywę drukarki.

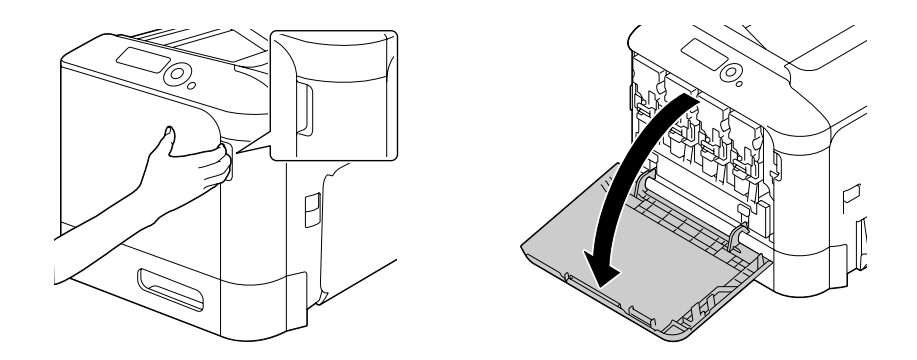

2. Pociągnij pojemnik na zużyty toner, aby go odblokować.

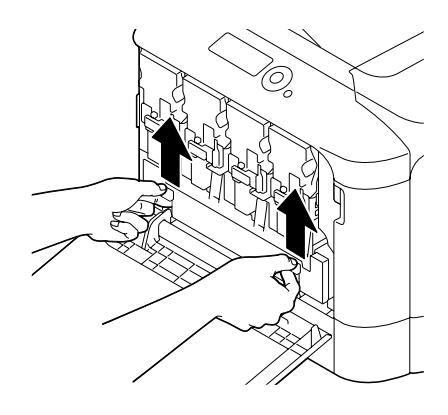

3. Chwyć lewy i prawy uchwyt pojemnika na zużyty toner, a nastęnie powoli wyciągnij pojemnik.

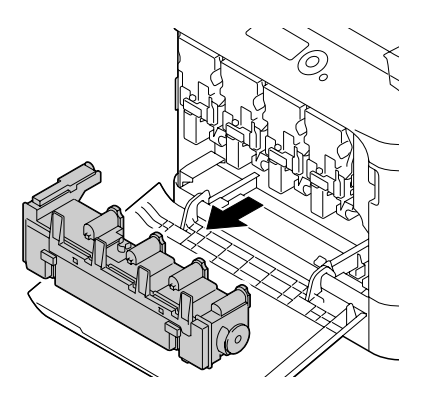

#### *Uwaga:*

*Nie przechylaj wyjętego pojemnika na zużyty toner, może to spowodować wysypanie tonera.*

4. Wyjmij z opakowania nowy pojemnik na zużyty toner. Włóż pojemnik ze zużytym tonerem do plastikowej torebki dołączonej do pudełka, a następnie zamknij go w pudełku.

#### *Uwaga:*

*Pojemnik ze zużytym tonerem usuwaj zgodnie z lokalnymi przepisami. Nie spalaj pojemnika ze zużytym tonerem.*

5. Dociśnij pojemnik na zużyty toner, aż zablokuje się na swoim miejscu.

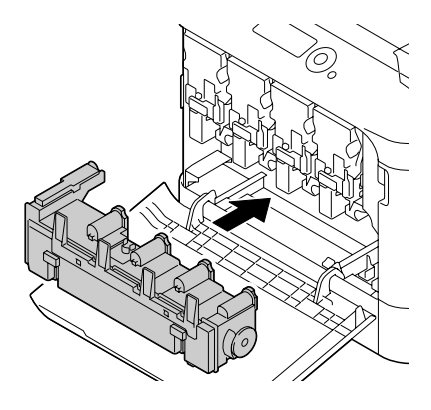

6. Zamknij przednią pokrywę.

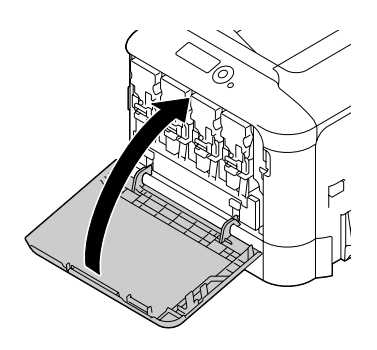

#### *Uwaga:*

❏ *Zamykając przednią pokrywę, naciskaj na pokrywę w miejscu z małymi wypustkami.*

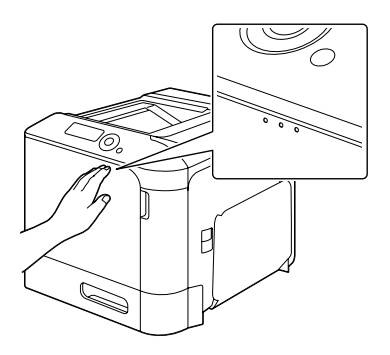

❏ *Kiedy pojemnik na zużyty toner będzie całkowicie wsunięty, nie będzie można zamknąć przedniej pokrywy.*

## **Wymiana zapasowej baterii**

Kiedy kończy się żywotność baterii zapasowej, drukarka nie zachowuje daty i godziny. Aby wymienić zapasową baterię, postępuj zgodnie z opisaną poniżej procedurą.

#### *Uwaga:*

*Używaj tylko okrągłej litowej 3V baterii CR2032. Należy pamiętać o zabezpieczeniu karty sterownika drukarki i powiązanych z nią płytek drukowanych przed uszkodzeniem elektrostatycznym. Ponadto, płytki drukowane należy trzymać wyłącznie za krawędzie.*

- 1. Wyłącz drukarkę, odłącz przewód zasilający oraz wszystkie przewody interfejsów.
- 2. Śrubokrętem wykręć dwie śruby.

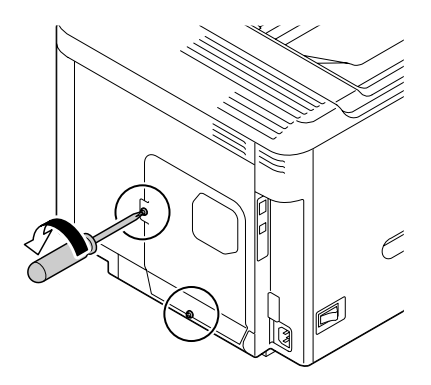

3. Przesuń panel delikatnie w dół i zdejmij z drukarki.

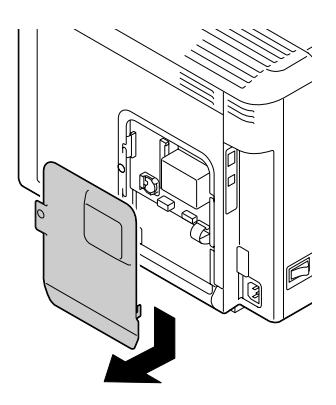

4. Wyjmij baterię zapasową.

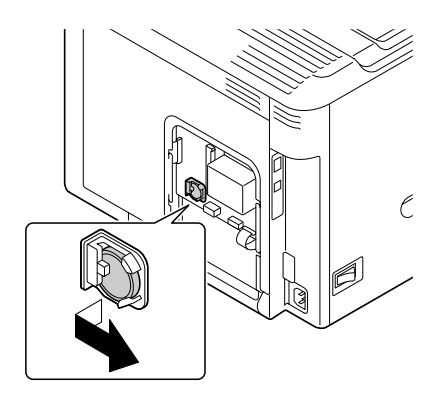

5. Włóż nową baterię zapasową.

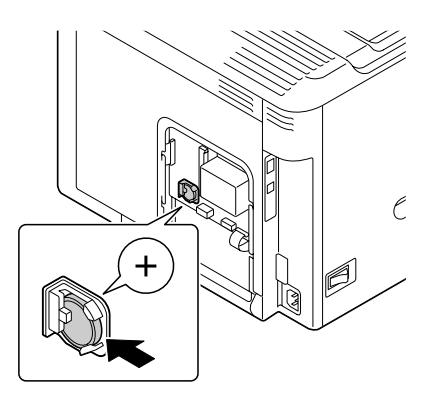

#### *Uwaga:*

- ❏ *Wkładając nową baterię zapasową, zwróć uwagę, aby strona z + zwrócona była do przodu.*
- ❏ *Istnieje ryzyko wybuchu, jeśli wymieniona bateria jest niewłaściwego rodzaju. Zużyte baterie usuwaj zgodnie z lokalnymi przepisami. Nie spalaj baterii zapasowej.*
- 6. Ponownie załóż panel i dokręć dwie śruby.
- 7. Ponownie podłącz wszystkie przewody interfejsów.
- 8. Ponownie podłącz przewód zasilający i włącz drukarkę.
- 9. Korzystając z DATE w menu SYS DEFAULT MENU (WYJŚC. SYSTEM)/CLOCK (GODZINA) ustaw datę, a korzystając z TIME (CZAS) w menuSYS DEFAULT MENU (WYJŚC. SYSTEM)/CLOCK (GODZINA) ustaw godzinę.

## **Wymiana urządzenia utrwalającego**

Kiedy konieczna będzie wymiana urządzenia utrwalającego, pojawi się komunikat FUSER UNIT (URZĄDZ.UTRWAL.)/END OF LIFE (SKOŃCZ. SIĘ Ż.). Drukowanie może być kontynuowane nawet po pojawieniu się tego komunikatu; jednak ze względu na obniżenie jakości wydruku należy niezwłocznie wymienić urządzenie utrwalające.

1. Wyłącz drukarkę.

#### *Uwaga:*

*W urządzeniu znajdują się bardzo gorące części. Przed wymianą urządzenia utrwalającego należy odczekać około 40 minut od wyłączenia urządzenia, a następnie sprawdzić czy część utrwalająca schłodziła się do temperatury pokojowej, w przeciwnym wypadku może dojść do poparzenia.*

2. Pociągnij za dźwignię i otwórz pokrywę z prawej strony.

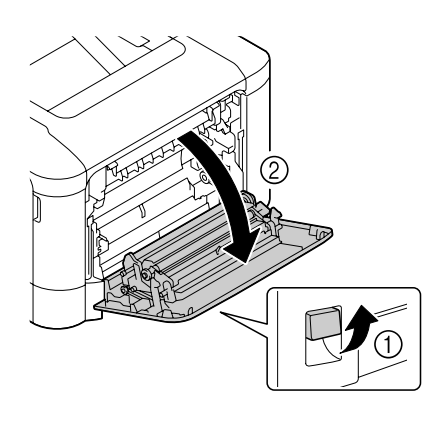

#### *Uwaga:*

*Przed otwarciem pokrywy z prawej strony, złóż podajnik 1.*

3. Otwórz pokrywę wypychającą.

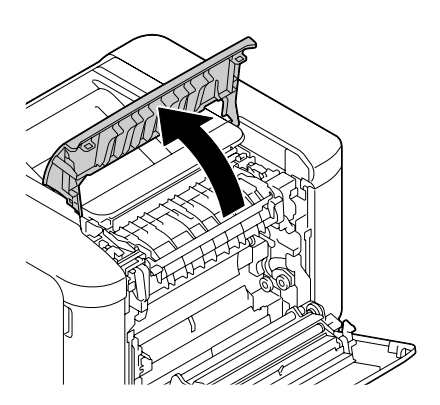

4. Otwórz pokrywę urządzenia utrwalającego.

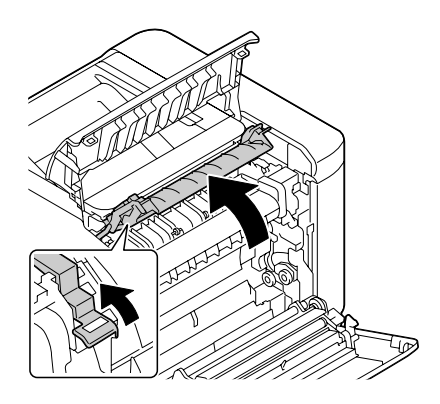

5. Opuść 2 dźwignie.

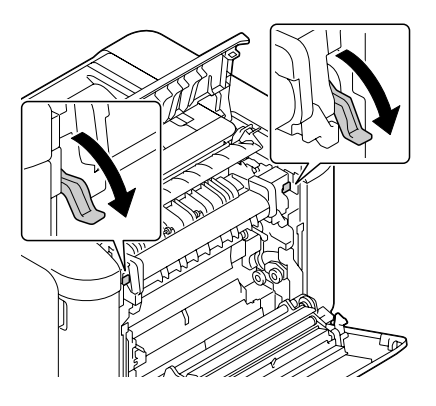

6. Wyjmij urządzenie utrwalające.

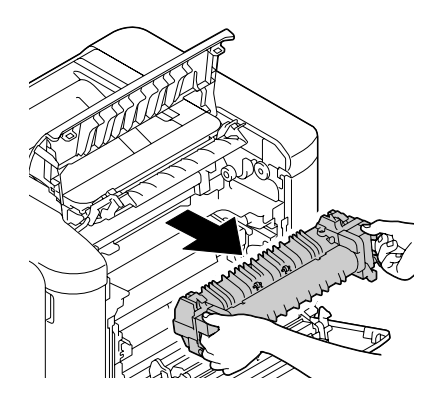

7. Przygotuj nowe urządzenie utrwalające.

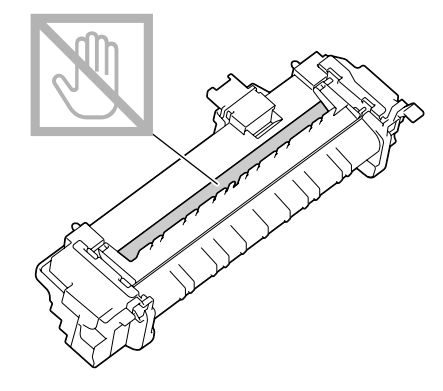

*Uwaga: Należy unikać dotykania powierzchni wałka urządzenia utrwalającego.*

8. Opuść 2 dźwignie nowego urządzenia utrwalającego.

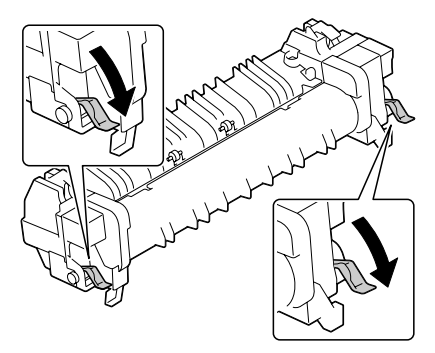

9. Włóż urządzenie utrwalające, aż zablokuje się na swoim miejscu.

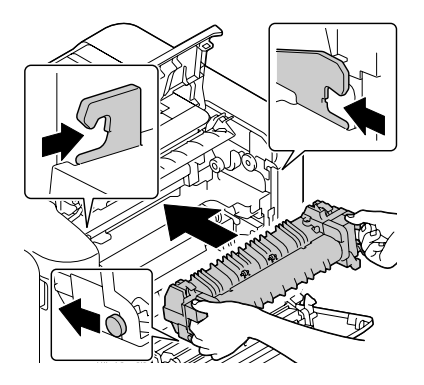

10. Podnieś dwie dźwignie.

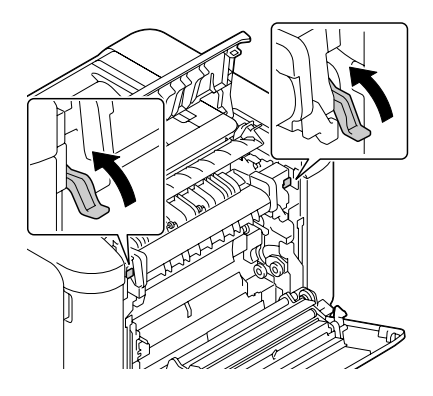

11. Zamknij pokrywę urządzenia utrwalającego.

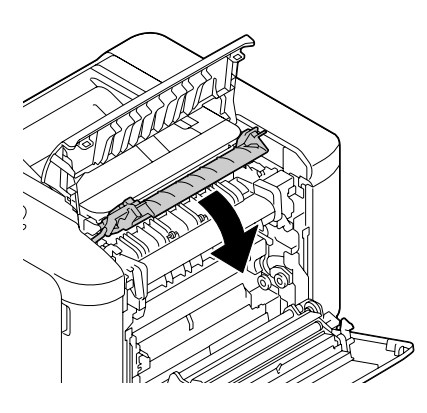

12. Zamknij pokrywę wypychającą.

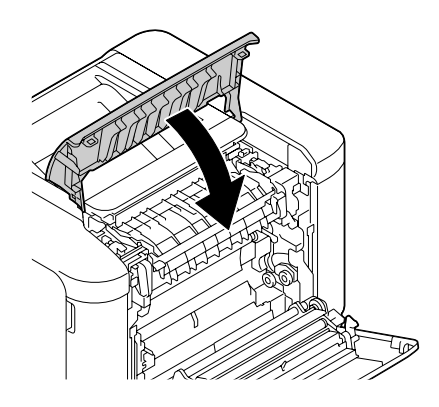

13. Zamknij pokrywę z prawej strony.

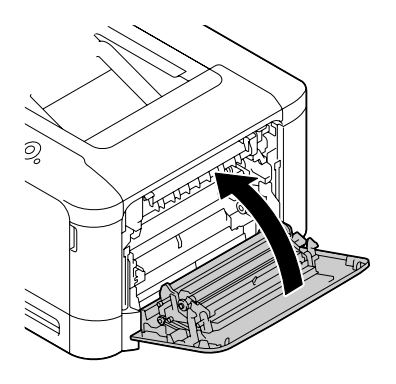

14. Zresetuj licznik w menu MAINTENANCE MENU (UTRZYMANIE)/SUPPLIES (MATERIAŁY EKSPL.)/REPLACE (WYMIANA)/FUSER UNIT (URZĄDZ.UTRWAL.).